# **SAGEM Wi-Fi 11g USB ADAPTER**

# **Quick Start Guide**

## **About this guide**

This Quick Start Guide describes how to install and operate your SAGEM Wi-Fi 11g USB ADAPTER.

Please read this manual before you install the product.

## **Introduction**

The SAGEM Wi-Fi 11g USB ADAPTER is a network adapter with a rate of 54 to 1 Mbps operating in the 2.4 GHz band implementing the IEEE 802.11g standard.

Its USB port is USB 2.0 compliant

It fully supports wireless networking under Windows 98SE/ME/2000/XP or under Mac OS X.2 or higher

The Wireless LAN (Local Area Network) USB adapter can be operated in one of the two following networking configurations :

#### **1. Infrastructure Networking**

In this mode, the radio links are coordinated by an **Access Point** enabling to access an existing wired network and/or enabling to access to network resources such as Internet, email, file transfer…

**2. Ad-hoc Networking** and also known as a peer to peer network, this mode allows wireless to wireless connection, enabling all workstations to act as servers to all others. This mode can be used to share a printer or for file transfer.

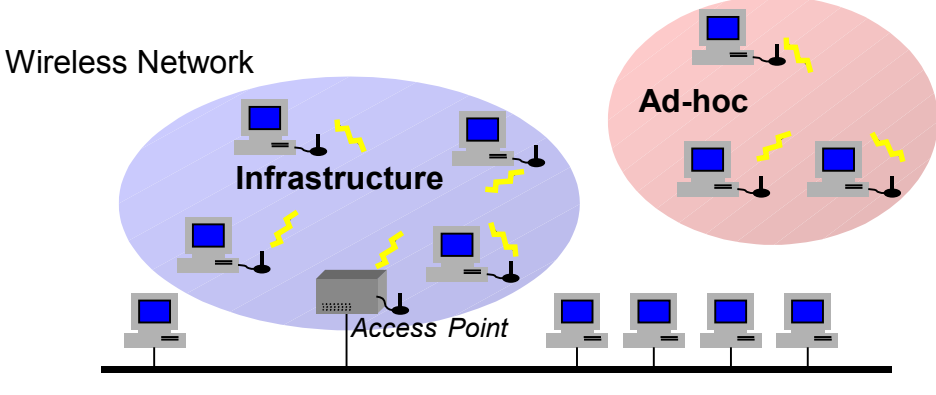

Wired Network

## **Package Content**

These are the items included in the package:

♦ One SAGEM Wi-Fi 11g USB ADAPTER

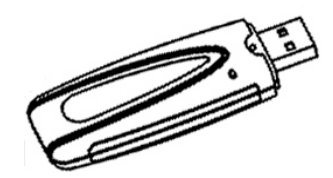

- ♦ One USB Cable
- ♦ One Quick Start Guide
- ♦ One installation CD-ROM

## **Minimum System Requirements**

- ♦ PC or MAC Computer with an available USB port (the available USB ports on the MAC keyboard are not usable because they do not supply enough current).
- ♦ Compatible with USB 1.1 port
- ♦ Microsoft Windows 98 Second Edition (98SE), Windows Millennium (ME), Windows 2000 or Windows XP installed on the PC or Mac OS X.2 or higher installed on the MAC.

## **Installation of the Wireless LAN Software**

The installation of your LAN USB adapter requires three steps:

- ♦ Installation of the software
- ♦ Installation of the hardware
- ♦ Configuration of the wireless connection

#### **I. Installation of your LAN USB adapter under Windows :**

#### **I.1 Installation of the software**

**Warning:** It is necessary to install the Wireless LAN Software **BEFORE** to insert the USB adapter in the appropriate USB port of your computer.

The first step consists in copying on your hard disk all the necessary files for your new equipment. For that, please follow the next instructions:

**1.** Insert the Product CD-ROM into the CD-ROM drive of your computer.

SAGEM Wi-Fi 11g adapter setup **2.** An Auto-run is automatically executed and the following screen comes up. If not, run the Sagem - Wi-Fi adapter install **"Autorun.exe"** on the CD-ROM Select your Wi-Fi adapter  $\vert \mathbf{v} \vert$ Select in the list your adapter model. Please, read the model information directly on your equipment. **SAGEM SAGEM Wi-Fi 11g adapter setup** Sagem - Wi-Fi adapter install The menu offers the following choices : ♦ Install the Wireless LAN Utility and driver Select your Wi-Fi adapter SAGEM Wi-Fi 11g USB ADAPTER  $\overline{\mathbf{v}}$ ♦ Read the present manual Wi-Fi adapter install To launch the installation, click **"Wi-Fi adapter** Read manual **install"** Quit **SAGEM** 

A first screen shows up. Click **"Continue"** to continue. Follow the on-screen instructions to install the Wireless LAN Utility.

When this screen shows up, go to the next chapter to execute the hardware installation of your SAGEM Wi-Fi 11g USB ADAPTER, then click on **"OK"**.

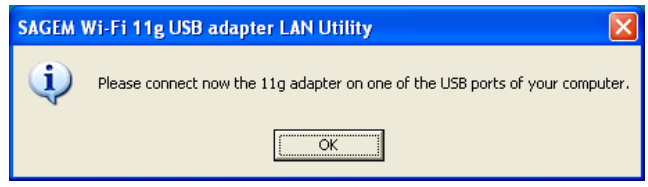

#### **I.2 Hardware installation of the SAGEM Wi-Fi 11g USB ADAPTER**

After having copied all necessary files in the previous step, we will now connect the Wireless LAN.

- **1.** Remove the protective covering for the USB connector from your Wireless LAN adapter
- **2.** Insert the USB connector of the adapter in an USB port  $\rightarrow$  on your computer or use the USB cable included in your package, if it is impossible to connect the USB adapter directly on your computer.

#### **Important remark under Windows 98SE**

♦ If the **"Please insert the disk labeled "Windows 98SE/ME CD-ROM", and then click "OK"** Window appears, insert your Windows CD-ROM and enter the path corresponding to the CD-ROM drive then click **"OK"**. Click **"Finish"** to complete the installation, which will restart Windows.

#### **I. Installation of your LAN USB adapter under MAC OS X.2 :**

#### **I.1 Installation of the software**

**Warning:** It is necessary to install the Wireless LAN Software and to **restart** your computer **BEFORE** to insert the USB adapter in the appropriate USB port.

- **1** Insert the Product CD-ROM into the CD-ROM drive of your computer. An icon Sagem Wi-Fi USB comes up on the desktop. Double-click on this icon to see the CD-ROM composition.
- **2** Run the installation program
- **3** The authentication screen shows up as seen opposite.
- **4** Enter the Administrator name and password, then click on **COK**

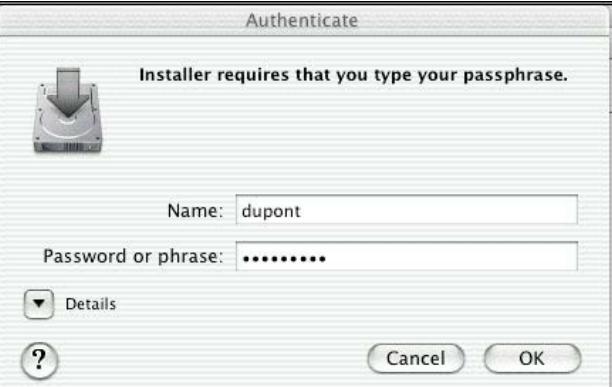

**Warning :** To install the USB adapter, it is necessary to have the Administrator right.

- **5** The initial install screen shows up, click on **Continue** select the location by double-clicking the appropriate Mac OS X system drive and follow the on-screen instructions to install the Wireless LAN Utility. Then start the installation by clicking on Upgrade
- **6-** During the installation a message shows up to prevent to quit all applications. Click on Continue Installation to continue. Follow the on-screen instructions.

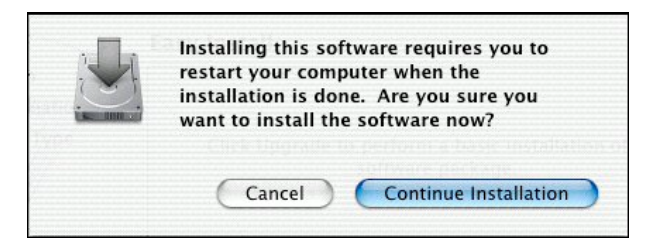

**7**- The installation of your WLAN USB adapter is finished. Click on  $\overline{C}^{\text{Restart}}$  to finalize it.

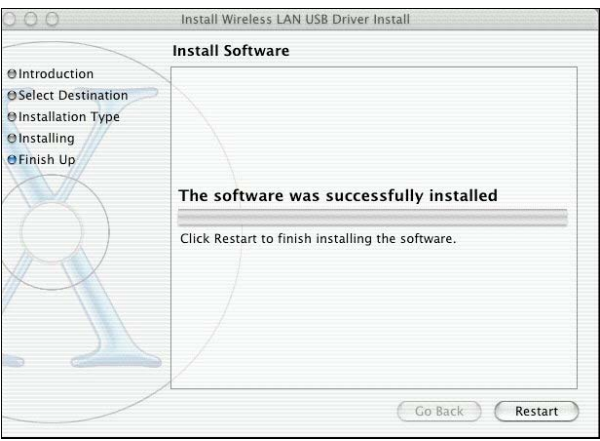

#### **II.2 Hardware installation of the SAGEM Wi-Fi 11g USB ADAPTER**

After having copied all necessary files in the previous step and restart the computer, we will now connect the Wireless LAN adapter to finish the installation.

- **1.** Remove the protective covering for the USB connector from your Wireless LAN adapter
- **2.** Insert the USB connector of the adapter in an USB port  $\rightarrow$  on your computer or use the USB cable included in your package.

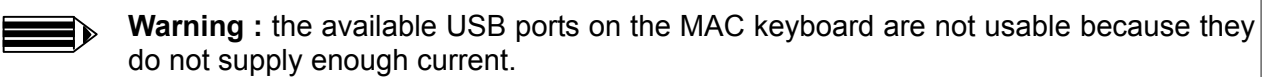

## **Configuration of your Wireless LAN USB to access to Internet**

After the two previous steps completion, your Wireless USB LAN adapter is now installed. You now have to configure your connection to be able to access via an access as seen below.

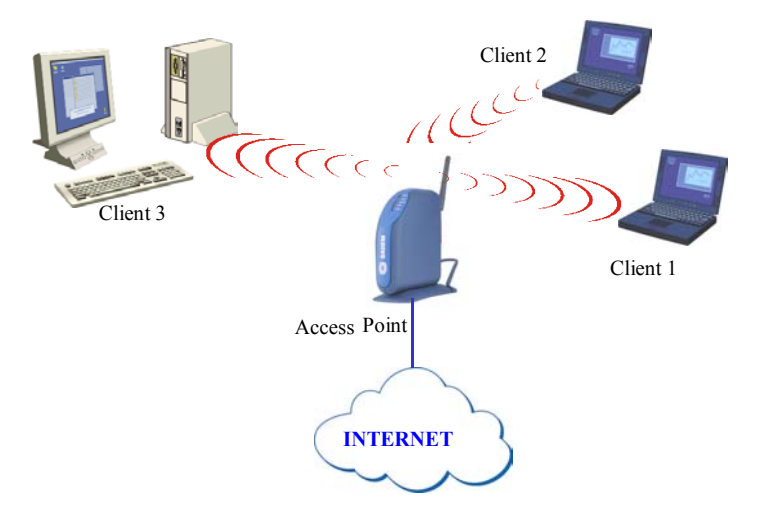

To do that, you will have to:

- ♦ Launch the WLAN Utility management software
- ♦ Configure your adapter in Infrastructure Mode
- ♦ Set the SSID of the wireless network on which you want to attach
- ♦ Configure the encryption parameters if you want to protect your wireless network

#### **I. Configuration to access to à Internet under Windows :**

At first, you must verify that the computer, where you have installed your USB adapter is configured in DHCP (dynamic address) :

- ♦ In the **Network Connection** tab of the **Control Panel** menu, click on the **TCP/IP protocol** of the Wireless network connection (SAGEM Wi-Fi 11g USB ADAPTER).
- ♦ Select **Obtain an IP address automatically** in the IP Address tab.

#### **Open the WLAN utility**

To open the WLAN utility, you have two possible choices:

- ♦ Select the **"***SAGEM Wi-Fi 11g USB adapter LAN Utility"* from the **Start** Menu of Windows,
- ♦ Or double-click the corresponding icon laying on the Windows desktop :

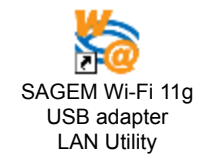

The  $\frac{1}{2}$  if  $\frac{1}{2}$  icon then appears in the System Tray (in the bottom right corner of your task bar.

Double-click this icon and the main screen of the Utility shows up as seen opposite.

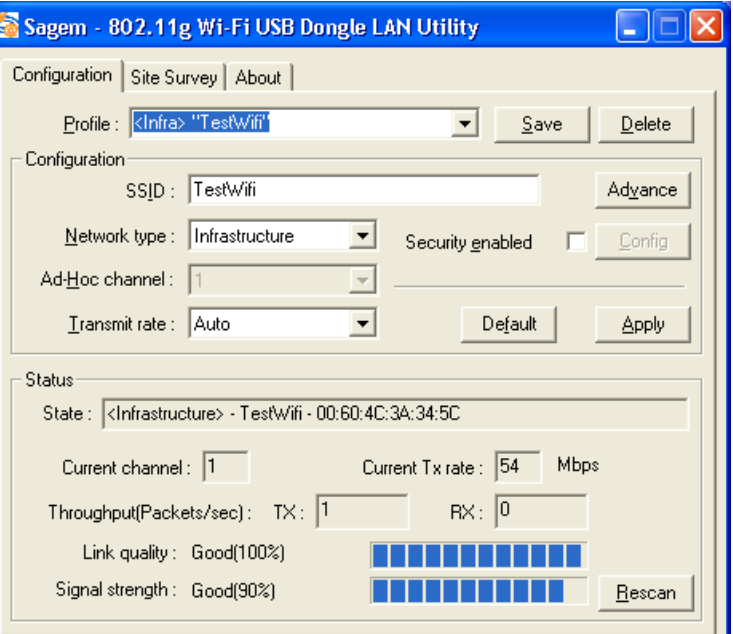

#### **Configuration of your Wireless LAN adapter in Infrastructure Mode**

To access Internet your Wireless LAN adapter must be set in Infrastructure Mode as seen below.

In the main screen of the Utility, click the down arrow at the right of the **Network Type** field and select **"Infrastructure"**

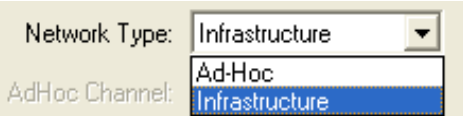

#### **Selection of the SSID**

The SSID is a string of characters identifying a wireless network (it is the name of this network). To belong to a same wireless network, the client stations and the access point (connected to the Internet) have to use the same SSID.

If you keep the SSID field to ANY (default value), your adapter will attach itself to the nearest access point (or to the one sending the higher radio signal).

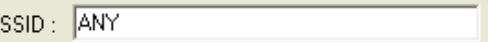

If you know the name of the access point you want to associate with, enter this SSID in the corresponding field and then click **"Apply"** button to make the setting take effect.

The SSID can be set up to 32 characters. It is case sensitive (please take great attention to that).

#### **Configuration of the Encryption parameters**

To prevent unauthorized wireless station from accessing data transmitted over your network, the Wireless LAN adapter offers secures data encryption, like "open" and "shared Key" authentication with WEP (Wired Equivalent Privacy) encryption or WPA-PSK (Wi-Fi Protected Access – Pre Shared Key) authentication with TKIP (Temporal Key Integrity Protocol) encryption. The activation or not of the security has to be set on the same way on the Access Point and on your LAN USB adapter (client station).

Your network can only be operated in the 2 following conditions:

- ♦ No security activated, neither in the Access Point, neither in the client stations
- ♦ Security activated (recommended for securing your data) in the Access Point and on all client stations with the same characteristics of encryption.

#### **1) Security disabled on Access Point.**

If your Access Point works without security, your wireless LAN adapter also has to be set without WEP. Check in the main screen of the Utility that the **Security Enabled** check box is unchecked.

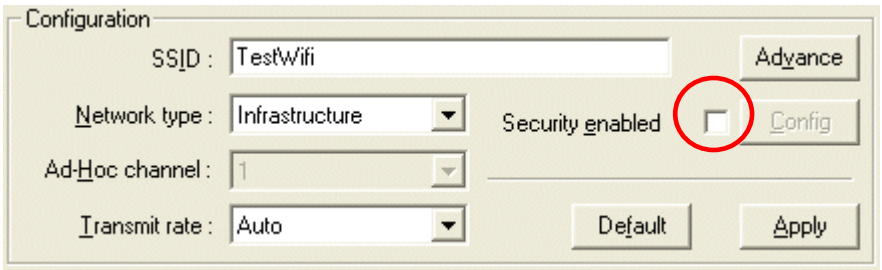

#### **2) Security enabled on Access Point.**

Beware that if you enable security on your adapter, you necessarily have to enable the type of security on the Access Point side, as well, if you want your adapter to be able to associate with it. Go the Configuration tab in the main screen of the Utility and activate the **Security Enabled** check box.

The **"Security"** window then shows up.

Here we will explain how to configure open security with WEP and WPA-PSK security with TKIP.

#### **2.1) WEP encryption :**

In the window " **Security"**, you will have to :

- ♦ select authentication : Open
- $\bullet$  encryption is fix to WEP
- ♦ disable IEEE 802.1X authentication mode
- ♦ select the WEP type : 64 bits or 128 bits
- $\bullet$  select the index key
- $\bullet$  select the way to generate the encryption keys (from a passphrase or manually)

#### **Length of the WEP keys**

WEP protocol offers two levels of encryption: encryption based on 40 or 64 bits key length and more secure encryption based on 104 or 128 bits key length.

The 40 bits keys and the 64 bits keys are the same, if their effective length is 64 bits, only 40 bits are selected by the user, the others bits are automatically calculated. Speak about 40 bits keys or 64 bits keys is the same thing. It is identical for the 104 and 128 bits keys.

The principle of management is identical for both 64 bits and 128 bits.

The key length has to be set at the same value on the Access Point and on the client station (Wireless LAN adapter in our case).

#### **Creation of the WEP keys**

It is possible to manually enter the WEP key you want to use. However, this entry being rather tedious, especially for 128 bit keys, it is possible to have them generated automatically. To do that, you will have to enter a string of characters called "Passphrase".

#### *Create Encryption Keys by Using a "Passphrase"*

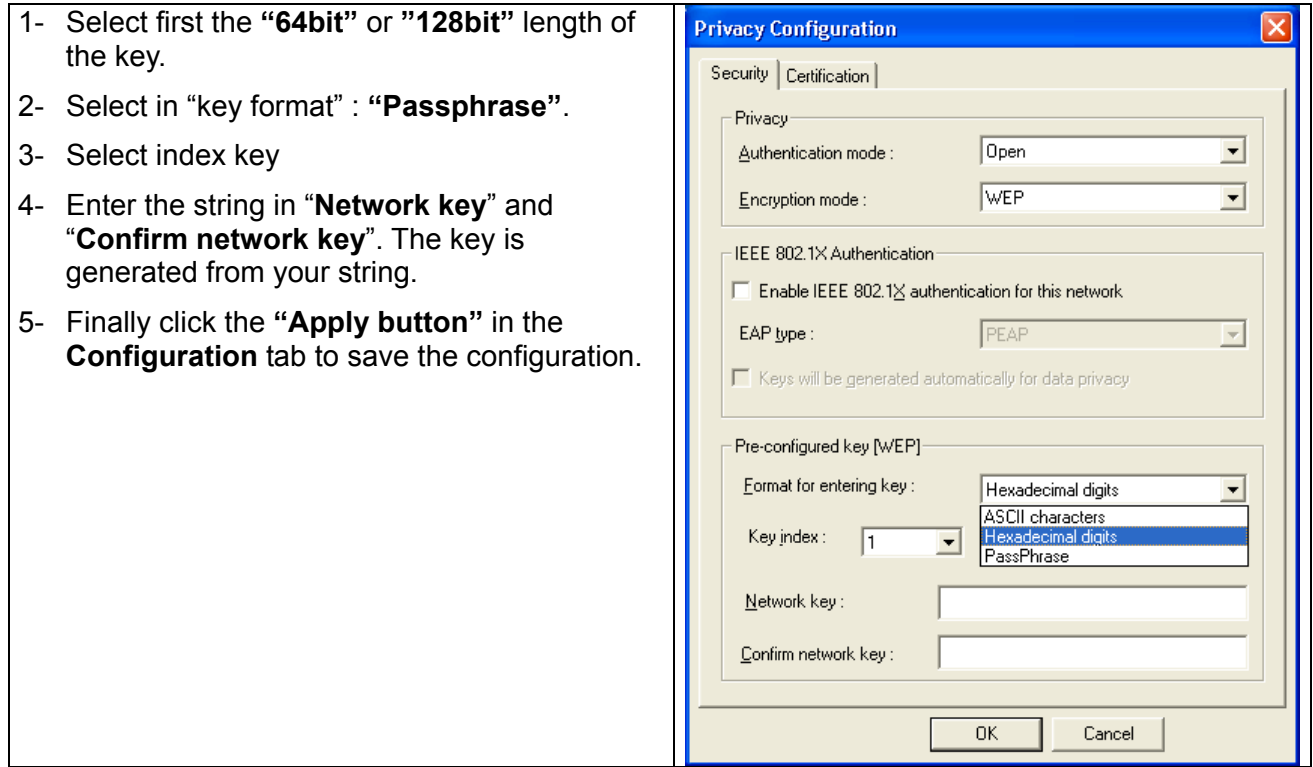

*Warning: when Create Key with Passphrase is enabled, the wireless device's Key number with PassPhrase must match the Key number with PassPhrase used by the access point with which wireless devices are going to communicate.*

#### *Create Encryption Keys Manually*

You can also create up a encryption key.

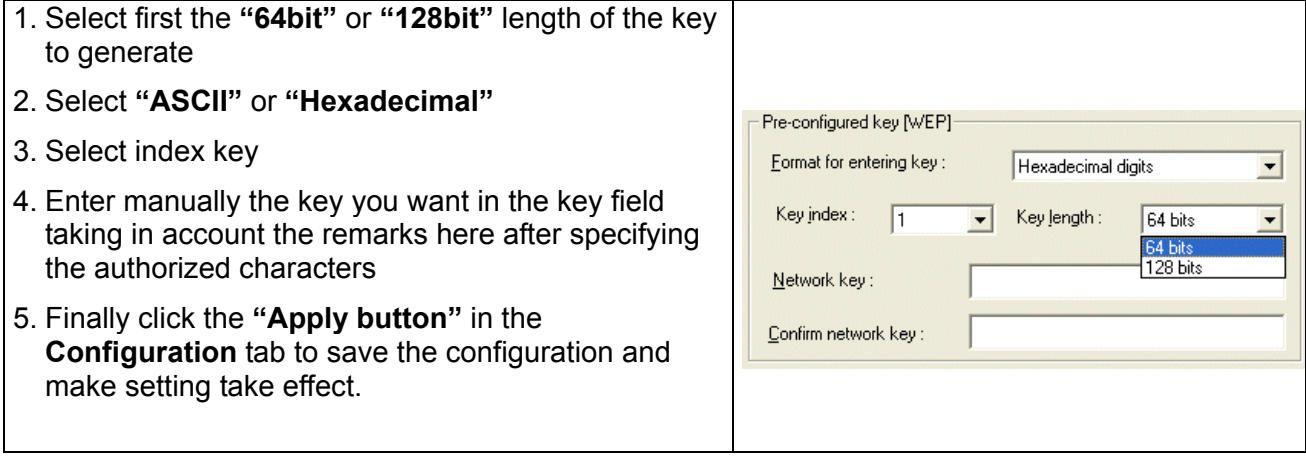

For 64bit encryption you may choose:

♦ **Alphanumeric***: 5 characters* (case sensitive) ranging from "a-z", "A-Z" and "0-9" (e.g. MyKey)

♦ **Hexadecimal**: *10 hexadecimal digits* in the range of "A-F", "a-f" and "0-9" (e.g. 11AA22BB33)

For 128bit encryption you may choose:

- ♦ **Alphanumeric***: 13 characters* (case sensitive) ranging from "a-z", "A-Z" and "0-9" (e.g. MyKey12345678)
- ♦ **Hexadecimal**: **26** *hexadecimal digits* in the range of "A-F", "a-f" and "0-9" (e.g. 00112233445566778899AABBCC).

#### **2.2) WPA-PSK / TKIP encryption:**

For Windows only

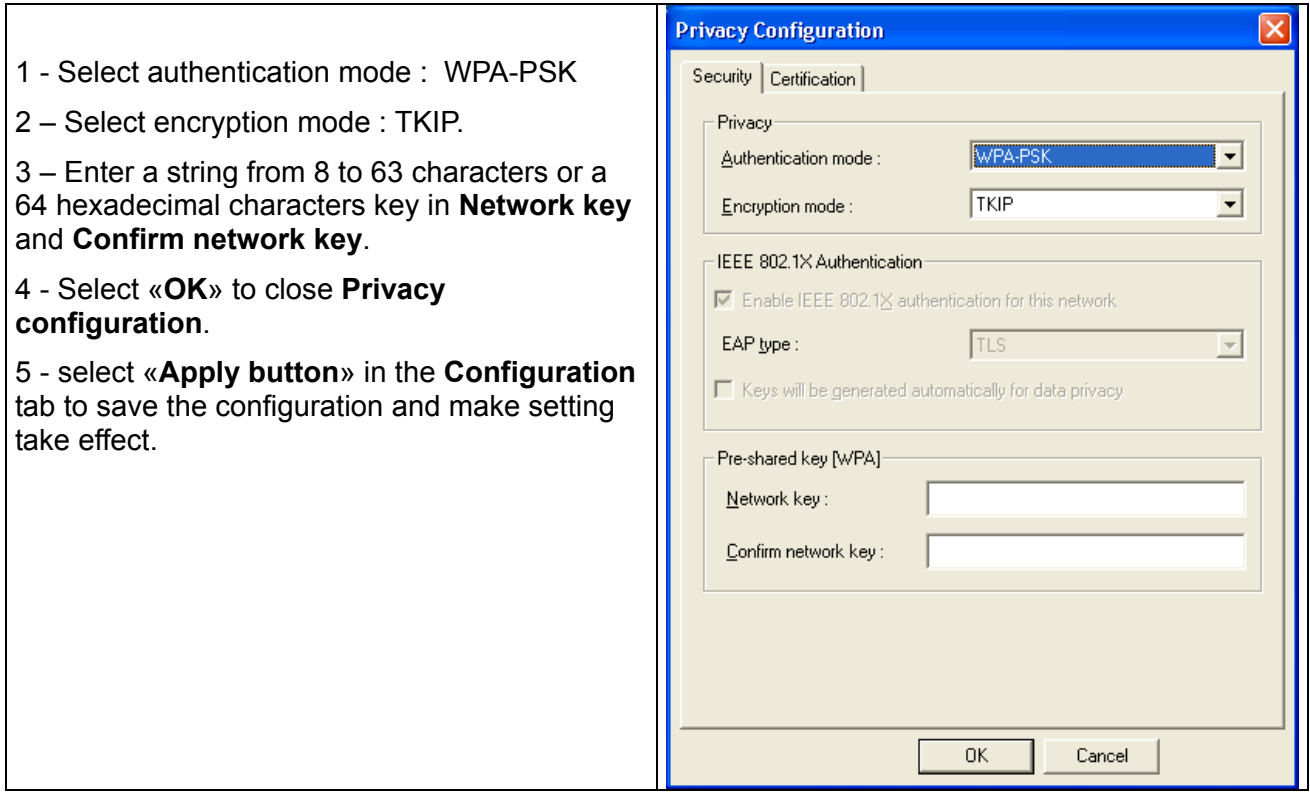

#### **The configuration of your Wireless LAN adapter to access to Internet under Windows is finished**

#### **II. Configuration to access to Internet under MAC OS X.2 :**

For a first installation of your USB adapter you must creates a new network port for it :

- ♦ Go in the **Network** tab of the **System Preferences** menu. A message **New port detected** shows up ; if not, go in the **Show** menu, select **Network port Configuration** and check, if it is not, the **Ethernet Adaptor** port. In all the case click on **apply**.
- ♦ If the port is not present or if it appears in grey, restart the computer and resume this operation.

#### **Open the WLAN utility**

To open the WLAN utility, you have two possible choices :

- ◆ Click on the icon '[[[-]], will appear in the top right corner of your menu bar and select the "**Wireless preferences***"* menu
- ♦ Or double-click on the icon **"Sagem USB adapter"** will appear in the **System Preferences** menu, as seen opposite :

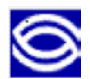

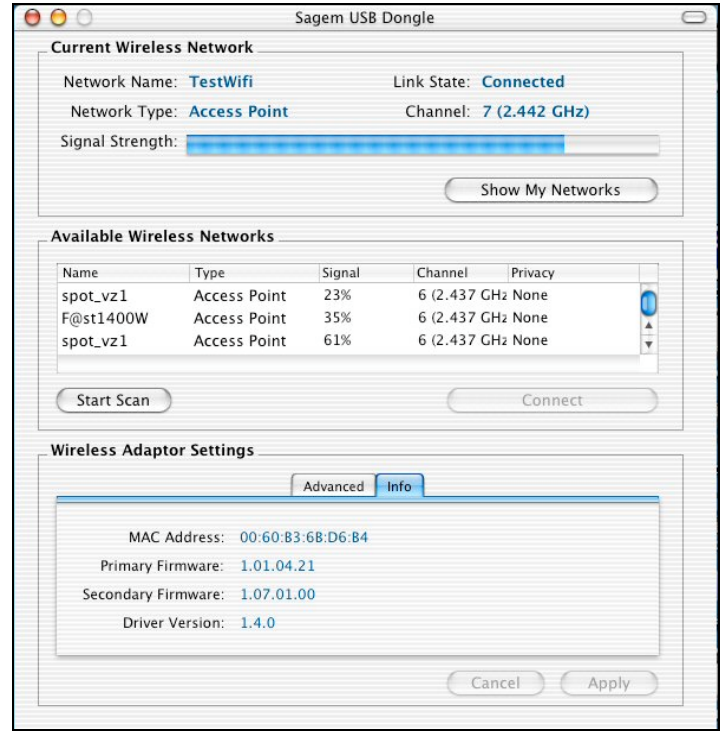

#### Then the main window of the WLAN utility shows up. Click on **Start Scan** to see your available Wireless Networks.

#### **Configuration of your SAGEM Wi-Fi 11g USB ADAPTER**

If the name of your Wireless Networks shows up in the **Available Wireless Networks** window, click on it then click on **Connect**. If a WEP key is necessary, the screen below shows up.

To create a new Wireless Network, click on **"Show My Network"** in the main window of your Wireless LAN Utility a screen shows up as seen opposite. then click on **Create**, you will get the screen below.

**For all previous modification on a Wireless Network, click on its profile on the opposite screen, highlight it then click "Properties".**

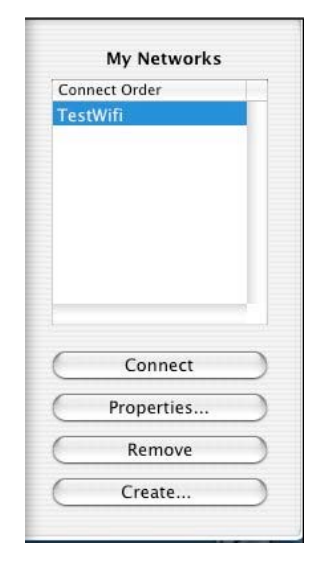

#### **Selection of the SSID (Network Name) and configuration in Infrastructure Mode**

The SSID is a string of characters identifying your wireless network (it is the name of this network). To belong to a same wireless network, the client stations and the access point connected to the Internet have to use the same SSID. The SSID can be set up to 32 characters. It is case sensitive (please take great attention to that).

If it is a new Wireless Network, enter the SSID of the access point you want to associate with, in the field **"Network Name"** of your profile screen.

Or double clicking on this SSID, if it is present, in the **"Available Wireless Networks"** field of the main menu.

To set your Wireless LAN adapter in infrastructure mode, select **"Access Point"** in the field **"Network Type"** and then click **"Apply"** button to make the setting take effect.

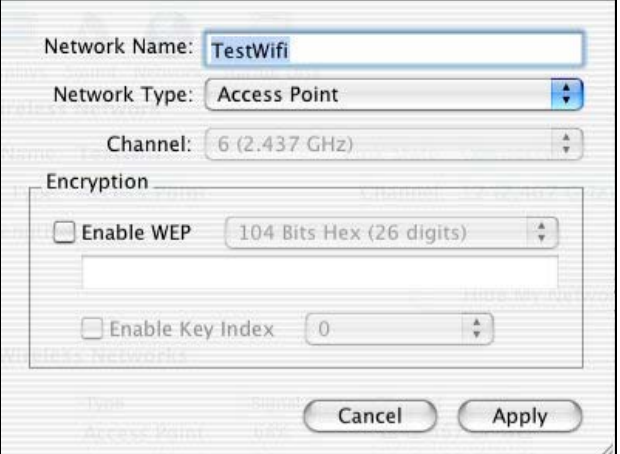

#### **Configuration of the Encryption parameters**

To prevent unauthorized wireless station from accessing data transmitted over your network, the Wireless LAN adapter offers a highly secure data encryption, known as WEP (Wired Equivalent Privacy). The activation or not of this WEP encryption has to be set on the same way on the Access Point and on your LAN USB adapter (client station).

Your network can only be operated in the 2 following conditions:

- ♦ No WEP activated, neither in the Access Point, neither in the client stations
- ♦ WEP activated (recommended for securing your data) in the Access Point and on all client stations with the same characteristics of encryption.

#### **1) WEP disabled on Access Point.**

If your Access Point works without WEP encryption, your wireless LAN adapter also has to be set without WEP. Check in the Profile screen of your connection that the **"Enabled WEP"** check box is unchecked.

#### **2) WEP enabled on Access Point.**

Beware that if you enable WEP encryption on your adapter, you necessarily have to enable it on the Access Point side, as well, if you want your adapter to be able to associate with it. Go the Profile screen of your connection and check the **"Enabled WEP"** check box.

In this window, you will have to :

- ♦ Select one of the generated key (the same that has been selected in the Access Point)
- ♦ Select the WEP type : 40 bits or 104 bits,
- ♦ Generate the keys

#### **Keys Selection**

You can create up to 4 encryption keys, but only one of them is active. To enter a key, first you must check the **"Enabled Key Index"** check box, select the WEP key index you want (index 0 for key 1…) then create the key. To select one of the key as active key, its index must be visible in the index screen before you click **"Apply"** button to make the setting take effect.

#### **Length of the WEP keys**

WEP protocol offers two levels of encryption: encryption based on 40 or 64 bits key length and more secure encryption based on 104 or 128 bits key length.

The 40 bits keys and the 64 bits keys are the same, if their effective length is 64 bits, only 40 bits are selected by the user, the others bits are automatically calculated. Speak about 40 bits keys or 64 bits keys is the same thing. It is identical for the 104 and 128 bits keys.

The principle of management is identical for both 40 bits and 104 bits.

The key length has to be set at the same value on the Access Point and on the client station (Wireless LAN adapter in our case).

#### **Creation of the WEP keys**

There are two methods to set the WEP keys, **Manually** or by using a **Apple Password** :

This second method is there to be consistent with Apple's Airport. They allow the user to type in a password (with no length restriction), and this value is converted into a 40-bit WEP key. It uses apple's hashing algorithm to create the key, so it's compatible only with Airport base stations. To select this method, Pull down the **Encryption (WEP)** menu and select **Apple Password**, then enter the password. This mode is not compatible with the **PassPhrase** mode.

#### *Create Encryption Keys Manually*

To do that, go to the Encryption menu of your profile screen:

- ♦ Check the **Enable WEP** check box
- ♦ Check the **Enable Key index** check box
- ♦ Pull down the **Index** menu and select either key1 (Index 0), key2 (Index 1), key3 (Index 2) or key4 (Index 3)
- ♦ Select either **40bits** or **104bits** encryption level in hexadecimal or in ASCII (as the Point Access key level)
- $\bullet$  Enter manually the key in the key field taking in account the remarks here after specifying the authorized characters
- ♦ Click **"Apply"** button to make the setting take effect.

40 Bits Hex (10 digits) 104 Bits Hex (26 digits)  $\sqrt{40}$  Bits ASCII (5 characters) 104 Bits ASCII (13 characters)

Apple Password

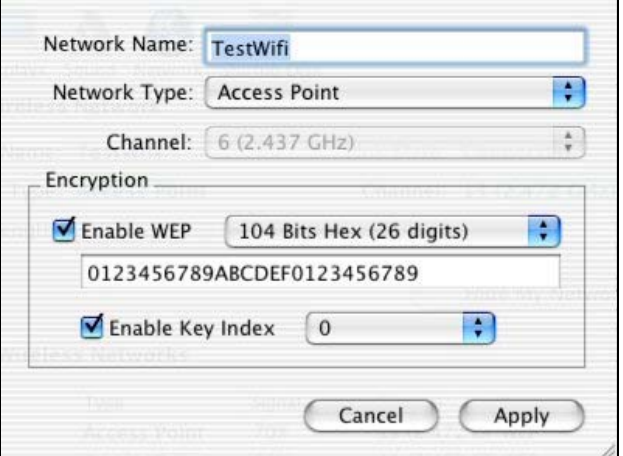

For 40 bit (64bit) encryption you may choose:

- ♦ **Alphanumeric***: 5 characters* (case sensitive) ranging from "a-z", "A-Z" and "0-9" (e.g. MyKey)
- ♦ **Hexadecimal**: *10 hexadecimal digits* in the range of "A-F", "a-f" and "0-9" (e.g. 11AA22BB33)

For 104 bit (128bit) encryption you may choose:

- ♦ **Alphanumeric***: 13 characters* (case sensitive) ranging from "a-z", "A-Z" and "0-9" (e.g. MyKey12345678)
- ♦ **Hexadecimal**: **26** *hexadecimal digits* in the range of "A-F", "a-f" and "0-9" (e.g. 00112233445566778899AABBCC)*.*

**The configuration of your Wireless LAN adapter to access to Internet under MAC OS X.2 is finished**

## **Configuration of your Wireless LAN adapter in Ad Hoc mode**

Also known as a peer to peer network, this mode allows wireless to wireless connection, enabling all workstations to act as servers to all others. This mode can be used to share a printer or for file transfer.

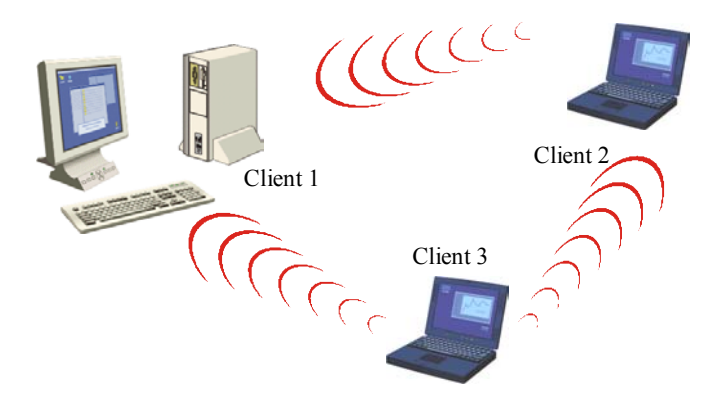

#### **I. Configuration in Ad Hoc mode under Windows :**

#### **Configuration of Network Type**

To set your Wireless LAN adapter in the Ad Hoc mode, click the down arrow at the right of the **Network Type** field and select **"Ad Hoc"** in the main screen of the WLAN utility.

#### **Configuration of the SSID**

The SSID is a string of characters identifying your wireless network (it is the name of this network).To be part of a same network, wireless clients must have the same SSID. This SSID is the name of this network.

If you want to associate to an existing Ad Hoc network, enter the SSID of this network in the corresponding field (replacing **ANY**) and click the **"Apply"** button on the **Configuration** tab to make the setting take effect.

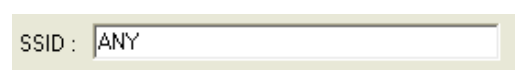

If you want to create a new Wireless Ad Hoc network, enter an unused SSID (replacing **ANY**) to

identify your own network.

Then click the **"Apply"** button on the **Configuration** tab to make the setting take effect.

#### **Configuration of the Channel**

To be part of a same network, wireless clients must use the same channel If you want to associate to an existing Ad Hoc network, select the channel of this network in the corresponding field **AdHoc Channel** in the main screen of the WLAN utility. Then click the **"Apply"** button on the **Configuration** tab to make the setting take effect.

If you want to create a new Wireless Ad Hoc network, select an unused channel, then click the **"Apply"** button on the **Configuration** tab to make the setting take effect.

#### **Configuration of WEP encryption**

The configuration of WEP encryption in Ad Hoc mode is similar to the one in Infrastructure Mode. Please refer to the above explanations.

The configuration of your Wireless LAN adapter in Ad-Hoc mode is finished.

#### **II. Configuration in Ad Hoc mode under MAC OSX.2 :**

#### **Configuration of the SSID**

The SSID is a string of characters identifying your wireless network (it is the name of this network).To be part of a same network, wireless clients must have the same SSID. This SSID is the name of this network.

If you want to associate to an existing Ad Hoc network, click on it in the **Available Wireless Networks** screen then click on **Connect** or enter the SSID of this network in the corresponding field and click the **"Apply"** button on the **Configuration** tab to make the setting take effect.

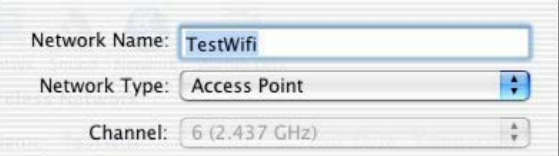

If you want to create a new Wireless Ad Hoc network, enter an unused SSID (replacing **ANY**) to identify your own network. Then click the **"Apply"** button on the **Configuration** tab to make the setting take effect.

#### **Configuration of Network Type**

To set your Wireless LAN adapter in the Ad Hoc mode, click the down arrow at the right of the **Network Type** field and select **"Peer-to-Peer"** in the profile screen of your connection and click the **"Apply"** button on the **Configuration** tab to make the setting take effect.

#### **Configuration of the Channel**

To be part of a same network, wireless clients must use the same channel If you want to associate to an existing Ad Hoc network, select the channel of this network in the corresponding field **Channel** in the profile screen of your connection. Then click the **"Apply"** button on the **Configuration** tab to make the setting take effect.

If you want to create a new Wireless Ad Hoc network, select an unused channel, then click the **"Apply"** button on the **Configuration** tab to make the setting take effect.

#### **Configuration of WEP encryption**

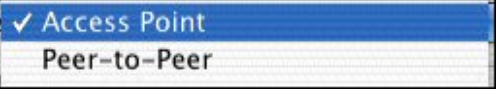

The configuration of WEP encryption in Ad Hoc mode is similar to the one in Infrastructure Mode. Please refer to the above explanations.

**The configuration of your Wireless LAN adapter in Ad-Hoc mode under Mac OS X.2 is finished.**

## **About Status Information on your Wireless LAN USB**

#### **adapter LED Indicator**

The 11Mbps SAGEM Wi-Fi 11g USB ADAPTER has one LED indicator giving the following informations on the link status:

- ♦ Solid Green: Connected to an Access Point or Ad-Hoc wireless workstation and transmitting data.
- ♦ Blinking Green: Attempting connection to the Access Point or Ad-Hoc wireless workstation

#### **I. On the WLAN utility under Windows :**

#### **Icon of the WLAN utility**

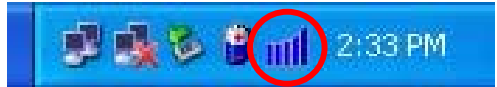

The color behind the system tray icon indicates the link status :

Blue indicates a good or excellent link.

Yellow indicates a usable but weak link.

Red indicates no or very poor link quality.

#### **Status field on the Configuration Menu of the WLAN utility**

The Status field on the **Configuration** menu provides more detailed information.

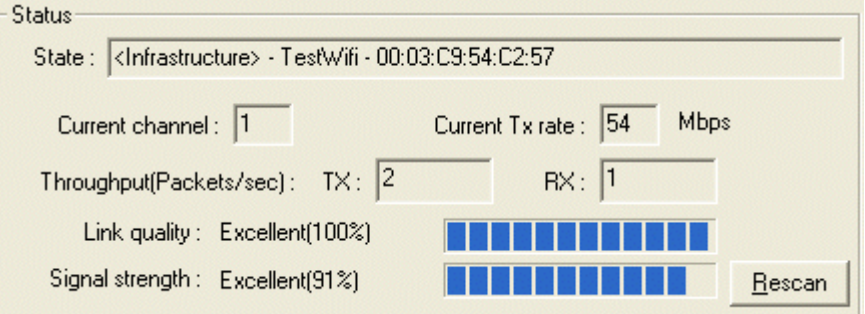

**State** *:* When operating in Infrastructure mode, this field shows the MAC address of the Access Point with which the SAGEM Wi-Fi 11g USB ADAPTER is communicating. When operating in Ad-Hoc mode, it shows the virtual MAC address used by computers participating in the Ad-Hoc network.

**Current Channel**: Shows the radio channel on which the connection is made.

**Current Tx Rate**: Shows the highest transmit rate of the current 54 Mbps to 1 Mbps.

**Throughput** *:* Shows the short term transmit and receive throughput in packets/second, and is continuously updated.

**Link Quality** *:* Based on the quality of the received signal

There are 4 states of link quality:

 Excellent Good Poor no connection.

*Signal Strength :* Based on the received radio signal strength. There are 4 states of signal strength:

Excellent Good Poor no signal strength.

#### **II. On the WLAN utility under MAC OS X.2 :**

#### **Icon of the WLAN utility**

 $\lbrack$   $\lbrack$   $\lbrack$   $\lbrack$ Jeu 2:07  $\vee$ ∢

The color behind the system menu bar icon indicates the link status :

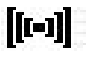

Black : The radio link is present

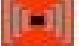

Red : No radio link or bad WEP code.

By clicking on this icon, the will appear give more information on the link :

*Rate* : shows the highest transmit rate of the current association (from 54 Mbps to 1 Mbps).

**Link :** there are four states of link quality :

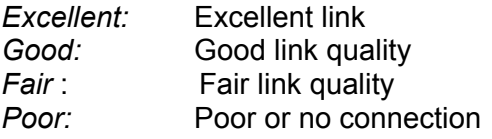

Wireless USB Card Net: TestWifi Link: Excellent Rate: 8.0 Mbps Wireless Preferences... Quit Wireless Status

#### **Current Wireless Network field of the WLAN utility**

The **Current Wireless Network** field of the main screen gives the following information on the current connection :

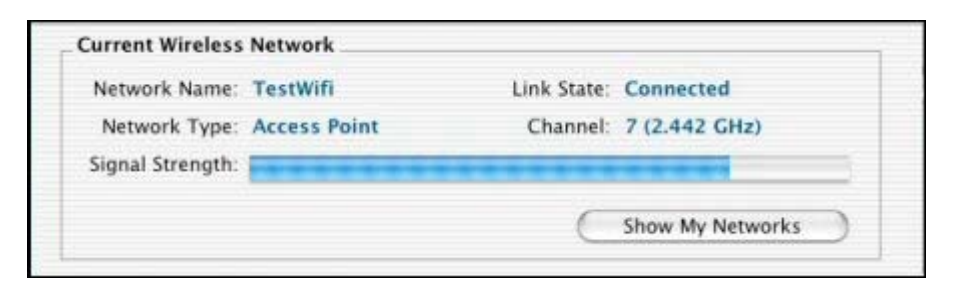

- *Network Name :* This field shows the Access Point SSID (Infrastructure Mode) or the other station SSID (Ad-Hoc Mode).
- *Network Type :* Shows the connection mode : Access Point (Infrastructure Mode) or Peer-to-Peer (Ad-Hoc Mode)
- **Link State :** Shows if the I802.11g station is connected or not to the network and if the USB adapter is present.
- *Channel :* Shows the channel on which the connection is made.
- *Signal Strength :* Based on the received signal strength measurement of the baseband processor of the Beacon signal. Its value in percentage is shown in the signal item of the **Available Wireless Networks** field of the main screen.

There are 4 levels of signal strength :

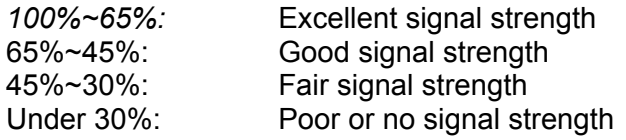

The **Available Wireless Networks** field of the main screen can display all the Access Points around the working environment and gives information on all these connections. It permits to connect at one of these Access Point by double clicking on it.

## **Description of all the Wireless LAN Utility features**

Please refer to the User Manual for a complete description of the functions that are offered by the Wireless LAN Utilities.

## **Uninstall the Wireless LAN adapter**

#### **I. Uninstallation under Windows :**

- 1. To remove the Wireless LAN Utility from your computer, go to the Start menu and select **"Uninstall SAGEM Wi-Fi 11g USB adapter LAN Utility "**.
- 2. Follow the instructions on the different screens to uninstall the Wireless Utility then click **"Finish"**.
- 3. Now you can disconnect your SAGEM Wi-Fi 11g USB ADAPTER.

#### **II. Uninstallation under MAC OS X.2 :**

- 1. Reinsert the product CD-ROM into the CD-ROM drive of your computer and double-click on the icon comes up on the desktop to see the CD-ROM composition.
- 2. run the uninstallation program.
- 3. An uninstallation script starts where you must enter your **Administrator** password then type on the **Return** (↵) touch of your computer.
- 4. You must disconnect your USB adapter and **restart your computer** adapter.
- 5. The Uninstallation is finished

### **Troubleshooting**

If you experience any difficulty resolving the problem while installing or using the SAGEM Wi-Fi 11g USB ADAPTER, please contact the supplier for support.

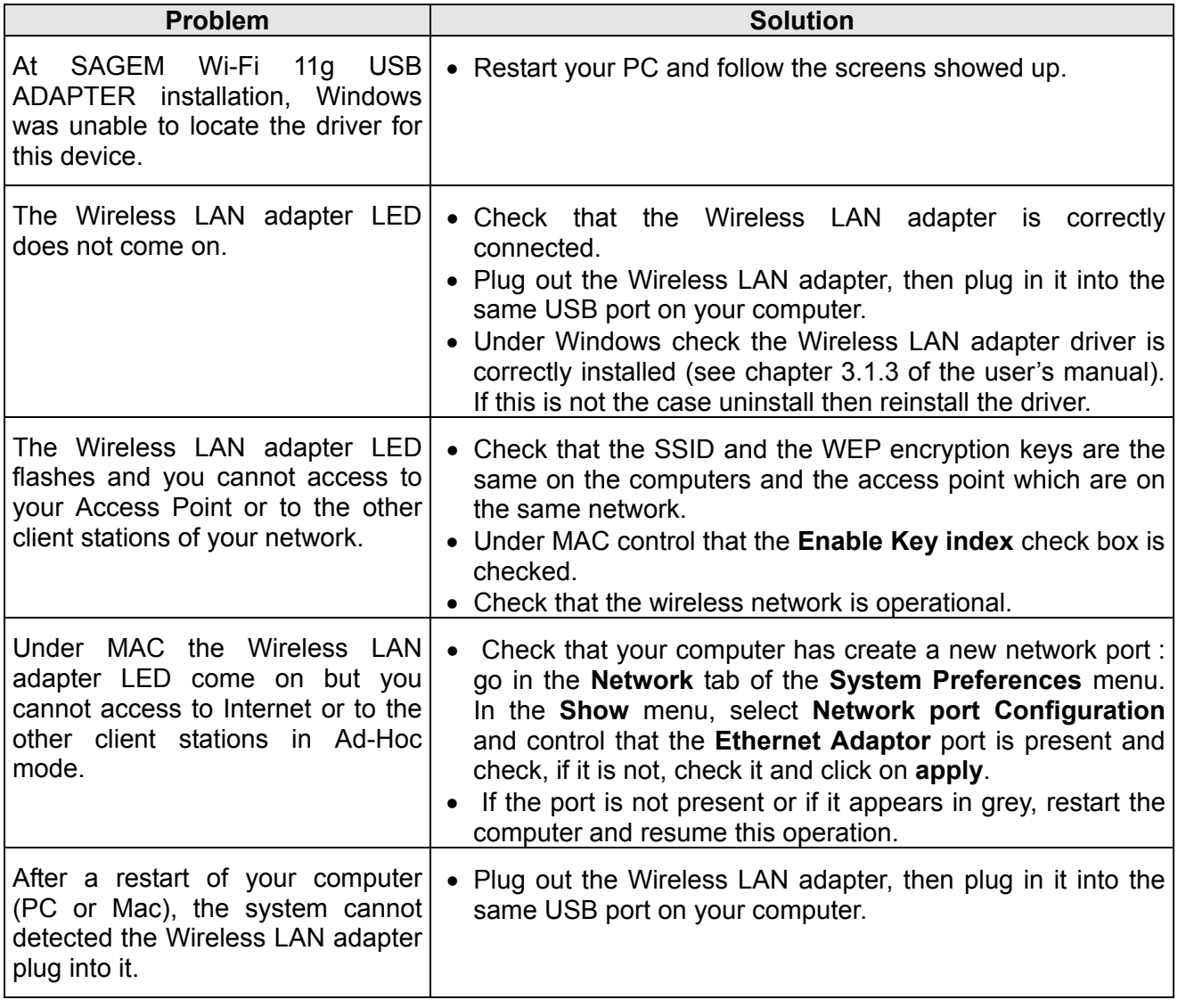

All rights reserved © Copyright 2004 SAGEM SA PARIS France Ref. 251 892 201